## **Textbook Ordering 101**

# **BARNES&NOBLE & SMU**

### Through *FacultyEnlight<sup>®</sup>*, our online adoption platform, you can research and adopt course materials in one convenient location.

.<br>Scho **Tern Dep** Cou Not

#### STEP 1:

Click **Faculty Resources** on thebookstore homepage (www.smu.bncollege.com) and be automatically redirectedtothe *FacultyEnlight* website. Or go to www.facultyenlight.com.

#### STEP 2:

**Sign In** or **Create an Account** for a 4 year private *university* in just a few simple steps.

#### STEP 3:

To order materials, click **Adopt**.

Drop down menus make it easy to identify Term, Department, Course, and Section.

Want to use one textbook for all sections? Simply click **Select All**, and the textbook you choose will be added to each one.

#### STEP 4:

To choose materials, click **Continue**. Select **Search for Course Materials** to search by ISBN, Title, Author, or even Publisher.

From this screen, you can search your **History**, search your colleagues' adoptions, access your **Favorites Lists, or order Non-Text Materials.** 

If your class does not require a textbook, just click the **No Materials Required For This Course** box.

#### STEP 5:

After you've found the right material, click **Adopt This Book**, then **Continue** to Review/Submit.

To select additional materials, click **Add More Materials**. From here, you will also mark course materials **Required** or**Recommended**.

When you've finished making all your selections, click **SubmitOrder**.

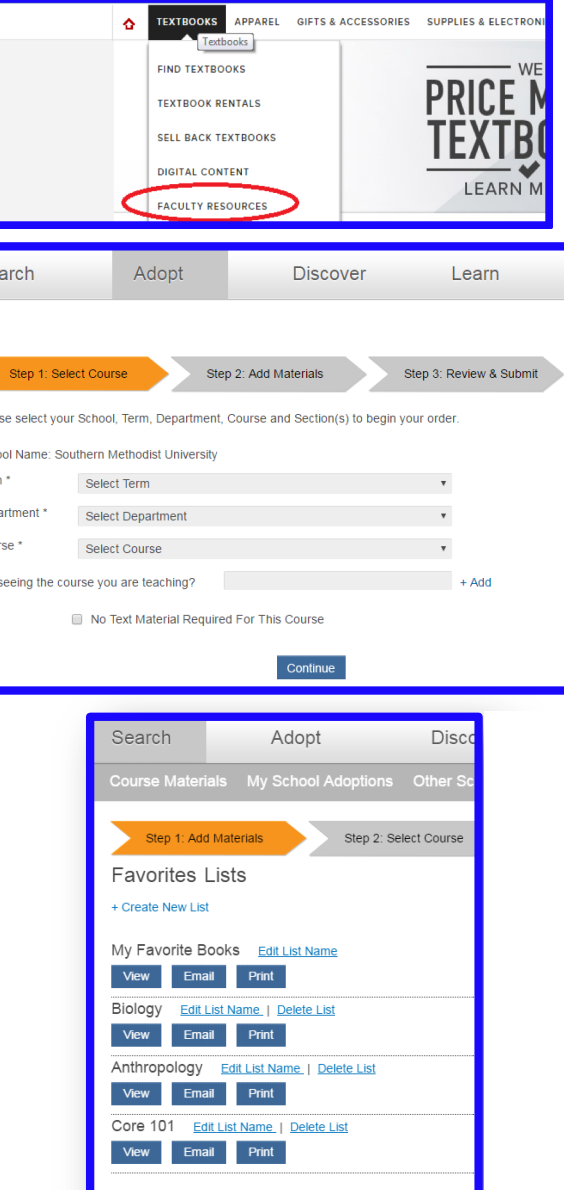

**FACULTY** 

**ENLIGHT** 

Still have questions? Please contact Rachel Russell or Cameron Cruz at (214)768-2435